## **OBRAČUN RAZLIKE TROŠARINE ZA DROBNO REZANI TOBAK IN CIGARETE**

Oseba, ki ima drobno rezani tobak in cigarete na zalogi izven trošarinskega skladišča, mora na dan pred zvišanjem drobnoprodajne cene oziroma trošarine drobno rezanega tobaka in cigaret, ki jih ima na zalogi, izvesti evidentiranje zalog. Za evidentirane zaloge mora obračunati razliko trošarine na obrazcu, objavljenim na spletni strani pod naslovom [»Obračun razlike trošarine za drobno rezani tobak in](https://edavki.durs.si/EdavkiPortal/OpenPortal/CommonPages/Opdynp/PageD.aspx?category=obrazec_tro_raz)  [cigarete«](https://edavki.durs.si/EdavkiPortal/OpenPortal/CommonPages/Opdynp/PageD.aspx?category=obrazec_tro_raz) (v nadaljevanju obrazec TRO-RAZ), ki ga mora davčnemu organu predložiti najpozneje 15. dan po evidentiranju zalog.

Obrazec TRO-RAZ se davčnemu organu predloži **po elektronski poti** preko informacijskega sistema E-TROD (v nadaljevanju IS E-TROD). Dostop do IS E-TROD je urejen preko portala [e-Davki.](https://edavki.durs.si/EdavkiPortal/OpenPortal/CommonPages/Opdynp/PageD.aspx?category=obrazec_tro_raz) Uporabnik po opravljeni prijavi v portal eDavki dostopa do IS E-TROD preko gumba »Elektronska oddaja«. Prijavo v zaščiteni portal eDavki uporabnik opravi:

- s kvalificiranim digitalnim potrdilom (pravne osebe in fizične osebe z dejavnostjo) ali
- uporabniškim imenom in geslom (fizične osebe z dejavnostjo).

## **1. Vnos in predložitev obrazca TRO-RAZ v IS E-TROD**

Vnos obrazca TRO-RAZ se v IS E-TROD izvede na modulu Obračun, v podmeniju »Predložitev obračunov – trošarine«, z uporabo gumba TRO-RAZ.

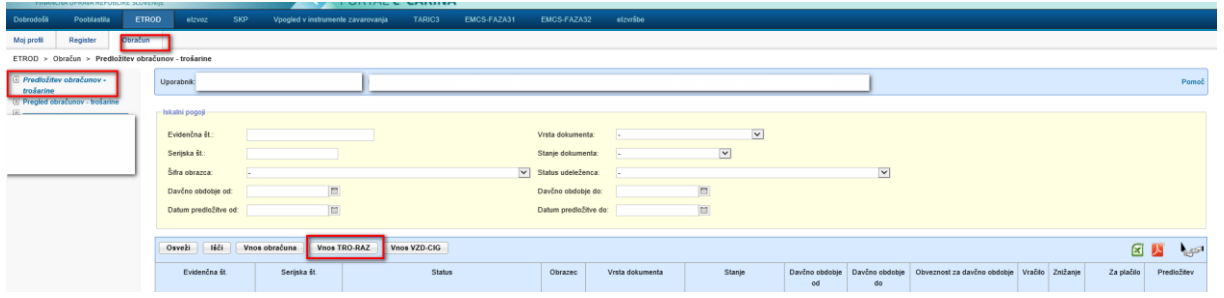

*Slika 1: Modul Obračuni v IS E-TROD*

Po izboru gumba »Vnos TRO-RAZ« se odpre maska »Vnos dokumenta«, kjer se iz spustnega seznama izbere sledeče podatke:

- datum evidentiranja zalog,
- vrsta dokumenta,
- status udeleženca (v obeh poljih se izpiše oseba, ki ima na zalogi TI izven trošarinskega skladišča).

*Slika 2: Vnosna maska »Izbor udeleženca v trošarinskih postopkih«*

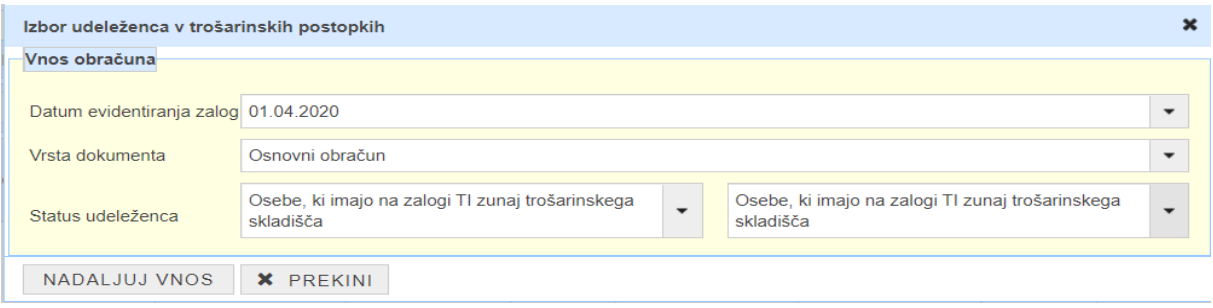

V nadaljevanju se ob izboru gumba »Nadaljuj vnos« na maski »Izbor udeleženca v trošarinskih postopkih«, izpiše obrazec TRO-RAZ. V okviru tega obrazca je potrebno med splošnimi podatki izpolniti kontaktne podatke.

V obračunski del obrazca TRO-RAZ se nato vpiše ročno ali prenese z uporabo pripomočka število zavojčkov cigaret oziroma kilogramov drobno rezanega tobaka, za katere se predlaga obrazec TRO-RAZ.

Ročni vnos dodajanja novih postavk je mogoč preko pritiska na gumb (+). Izdelek, ki ga želimo dodati se poišče v polju z avtomatskim dokončevanjem. Ob izboru izdelka je le-ta dodan na zaslonsko masko. Njegov vnos na obračunski del se potrdi z izbiro gumba »Prenesi dodane postavke«.

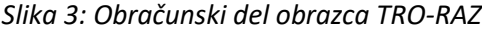

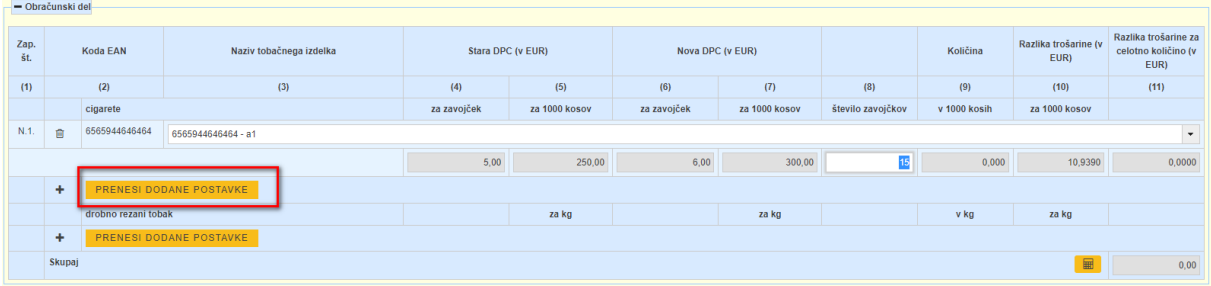

V primeru, da se uporabnik odloči, da bo za izpolnjevanje popisa uporabil pripomoček, potrebuje MSExcel. Pripomoček uporabnik lahko prenese na lokalni računalnik:

- s pomočjo gumba »Prevzem predloge« iz sklopa Pripomoček TRO-RAZ obrazeca TRO-RAZ,
- s spletne strani FURS, kjer je podano obvestilo o povečanju trošarine ali drobnoprodajne cene za drobno rezani tobak oziroma cigarete.

*Slika 4: Pripomoček za uvoz podatkov o količinah cigaret in drobno rezanega tobaka na zalogi*

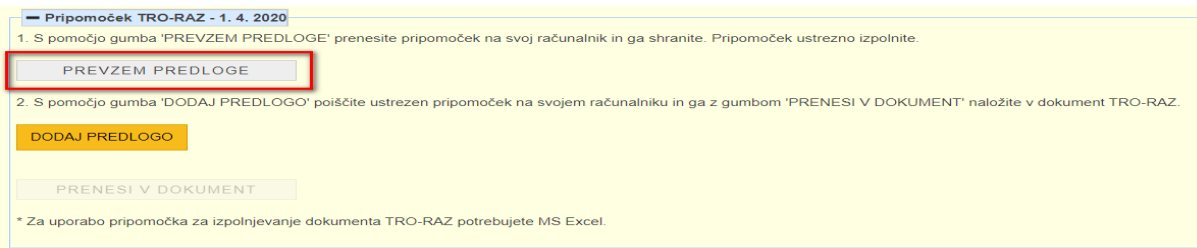

Pripomoček v MS excel obliki se ustrezno izpolni, tako da se za dan evidentiranja zalog vpiše zaloga:

- števila zavojčkov cigaret oziroma
- kilogramov drobno rezanega tobaka.

Izpolnjen pripomoček se nato shrani na računalnik<sup>1</sup>.

Sledi prenos pripomočka v obrazec TRO-RAZ. Na obrazcu TRO-RAZ, se v sklopu Pripomoček TRO-RAZ, s pomočjo gumba »Dodaj predlogo« poiščite ustrezen pripomoček na računalniku.

*Slika 5: Pripomoček za uvoz podatkov o količinah cigaret in drobno rezanega tobaka na zalogi*

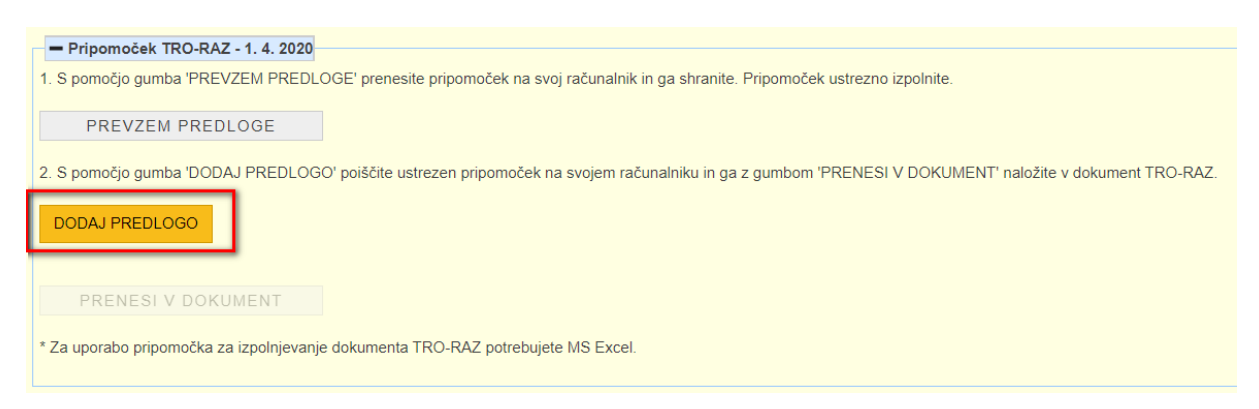

Z gumbom 'Prenesi v dokument' se nato pripomoček naloži v obrazec TRO-RAZ. V obrazec TRO-RAZ se iz pripomočka prenese podatek o številu zavojčkov cigaret in kilogramih drobno rezanega tobaka na zalogi.

*Slika 6: Pripomoček za uvoz podatkov o količinah cigaret in drobno rezanega tobaka na zalogi*

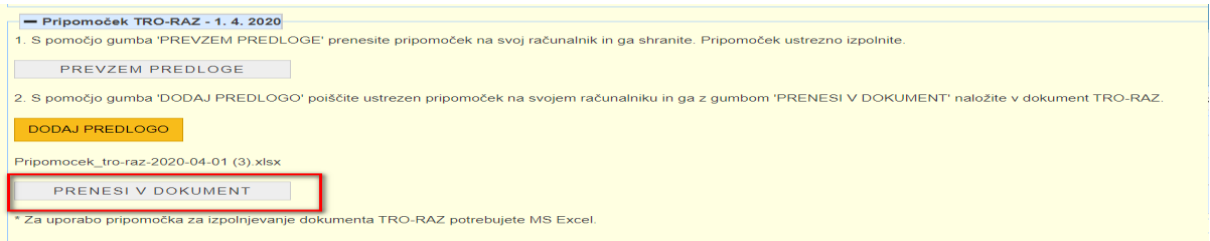

Preneseni podatki iz pripomočka se v obračunskem delu lahko urejajo (brisanje postavk, dodajanje postavk, spreminjaje količine).

Potem ko so izpolnjeni vsi obvezni podatki in se obrazec shrani se izpiše obvestilo, ki vključuje številko novega davčnega podračuna in sklica, kamor se izvede plačilo razlike trošarine. Razlika trošarine se plača le v primeru, da je znesek za plačilo večji od 10,00 evrov.

**Razlika trošarine se plača na nov prehodni davčni podračun SI56 0110 0888 1000 030.**

**Številka sklica je sestavljena iz SI 19 DAVČNA ŠTEVILKA-29009**

<sup>1</sup> Ustrezen tobačni izdelek po EAN kodi oziroma nazivu lahko poiščete v pripomočku z uporabo funkcionalnosti Ctrl+F.

V zadnjem koraku se obrazec TRO-RAZ »Podpiše in pošlje v potrjevanje«. Obrazec ob uspešnem podpisu preide v stanje »Predloženi - uspešno vložen«, kar potrjuje pravilno in uspešno predložitev obrazca davčnemu organu. Uspešno vloženemu in podpisanemu obrazcu se dodeli evidenčna številka.

**Obrazec TRO-RAZ je uspešno predložen davčnemu organu, ko preide v stanje »Predloženi - uspešno vložen«.**

V primeru napak se obrazcu TRO-RAZ določi stanje » Predloženi – neuspešno vložen«. Dokument TRO-RAZ, ki je zunanjemu uporabniku viden v stanju »Predloženi – neuspešno vložen«, mora uporabnik (vložnik) ponovno predložiti.

## **2. Pomoč uporabnikom pri delovanju sistema**

Uporabnikom nudi pomoč pri delovanju sistema:

## **Sektor za centralno pomoč uporabnikom**

Mednarodni prehod 2 b, Vrtojba 5290 Šempeter pri Gorici

T: 05 297 6800

F: 05 297 6764 E[: sd.fu@gov.si](mailto:sd.fu@gov.si)